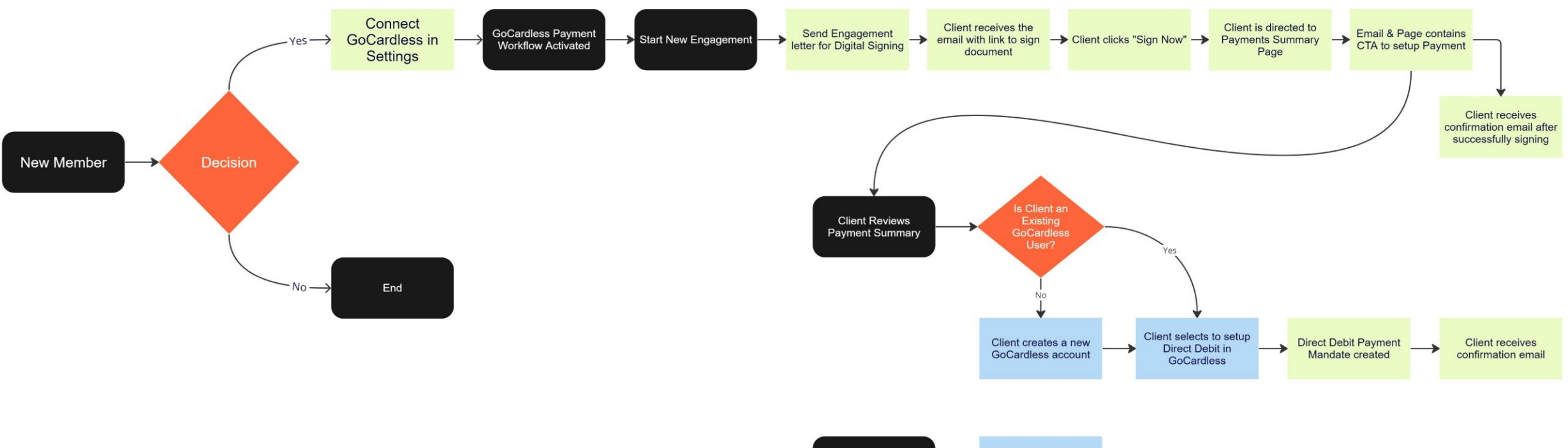

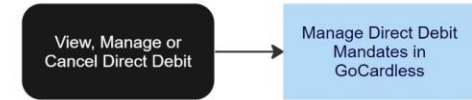

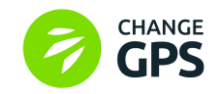

Use the ChangeGPS Engage to create a new Engagement letter and add your services & fees On 5. Produce tab select to download to send your letter manually OR send using digital signing Be sure to setup your GoCardless API for an integrated client payment workflow\* *\*Integrated payment options are only available once an Engagement has been signed*

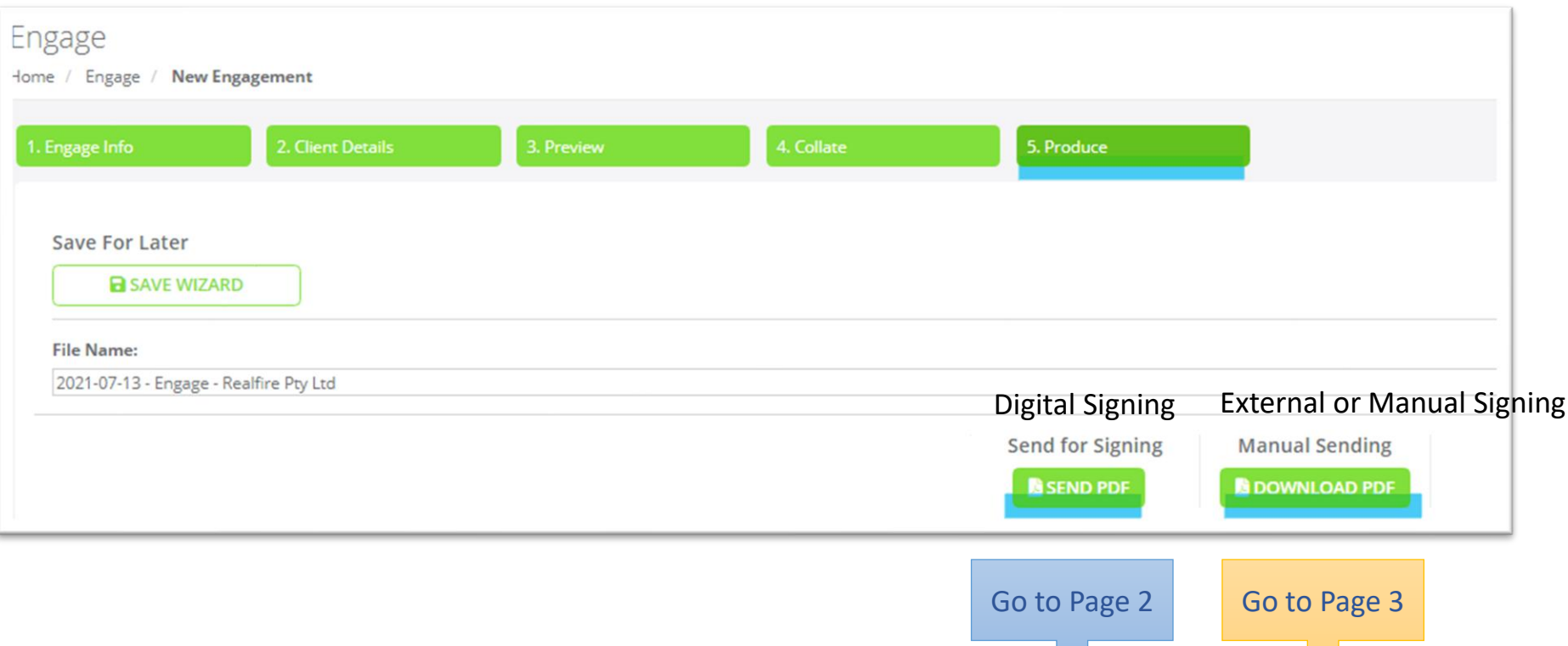

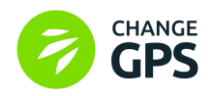

## Workflow for Digital Signing and Direct Debit Payments with GoCardless

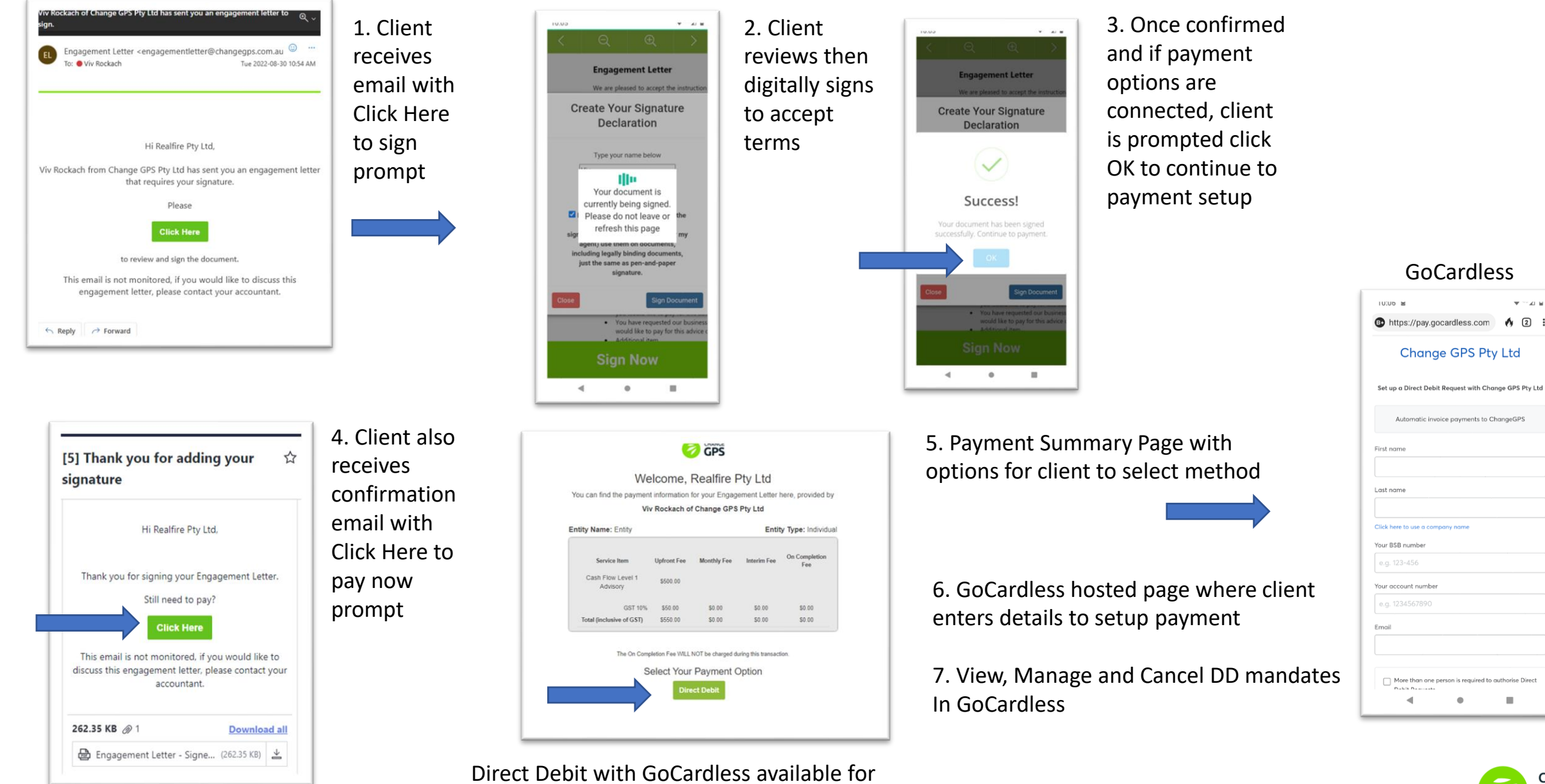

Monthly, Upfront & Interim Fees only

**III** 

 $\mathbf{v} \sim \mathbf{v}$ 

## After downloading letter to send for manual signing (or to use external digital signing method) find entry on Engage dashboard Click on Actions button to view options:

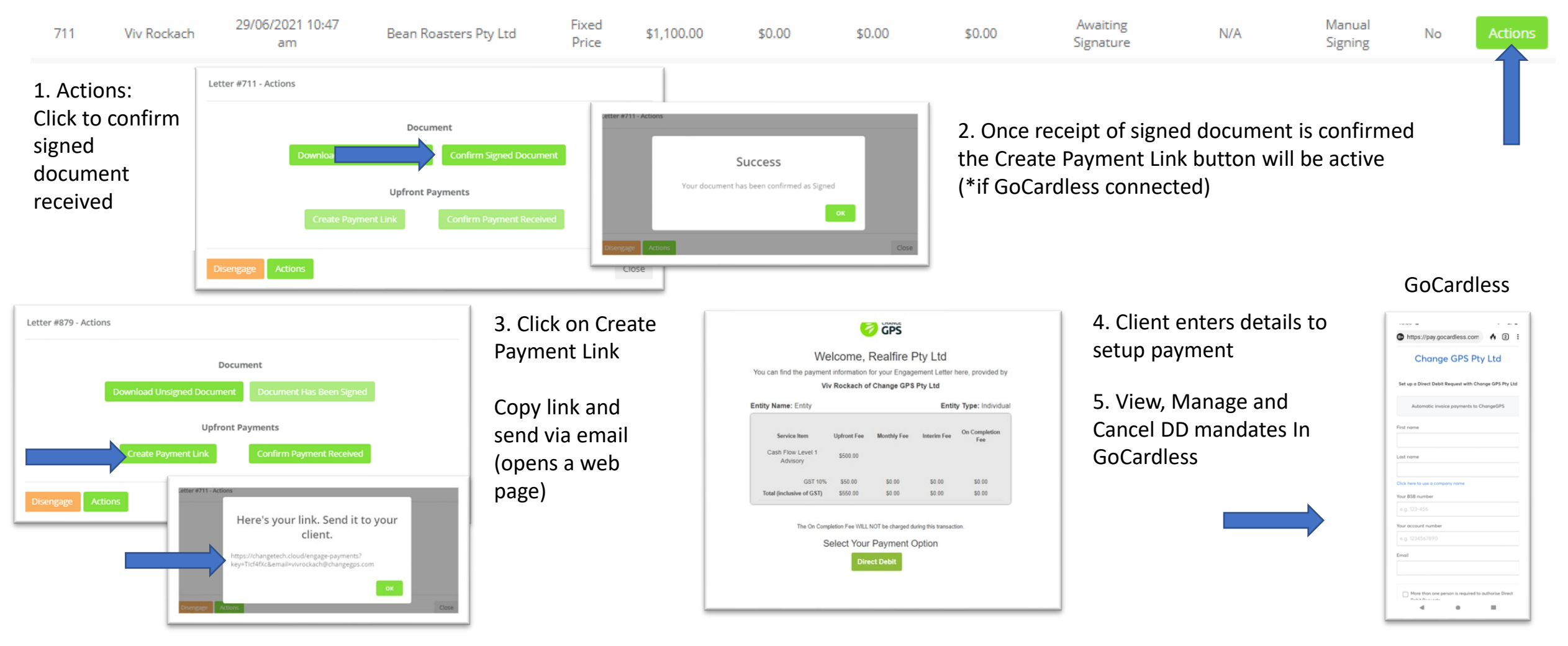

Direct Debit with GoCardless available for Monthly, Upfront & Interim Fees only

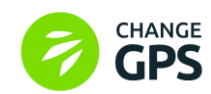

## Resending Payment Requests for Signed Engagements

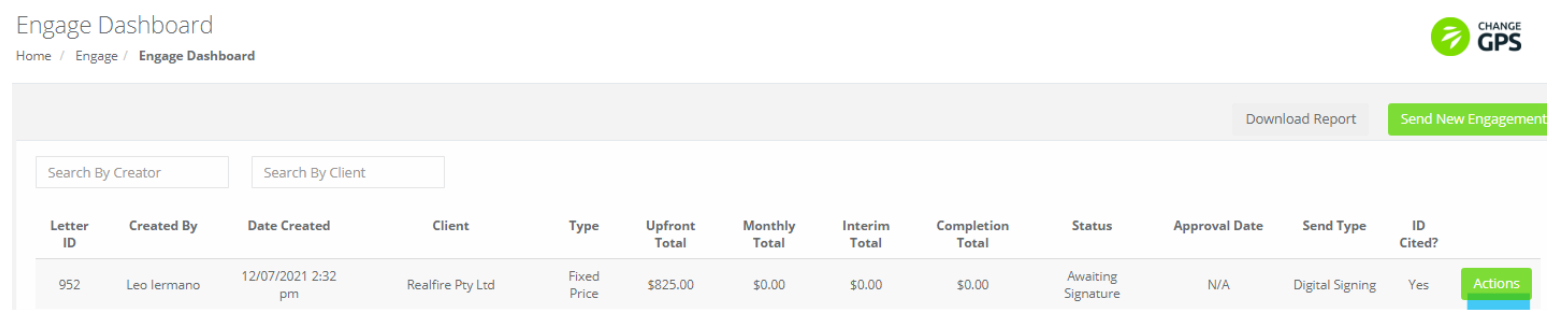

After selecting to send letter for Digital Signing – navigate to Engage Dashboard and click on Actions

Resend Payment Request will re-send the email to prompt user to make payment

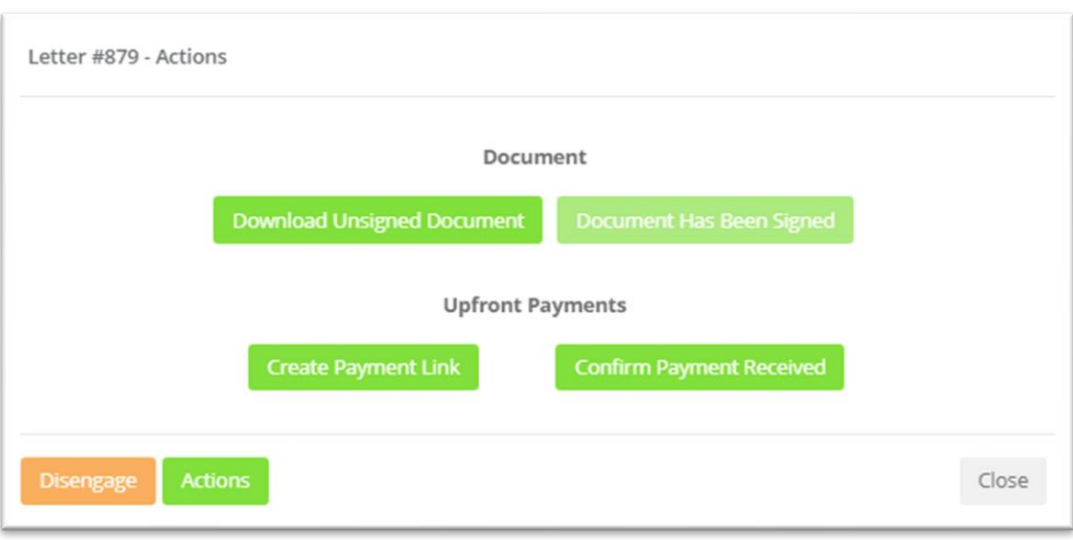

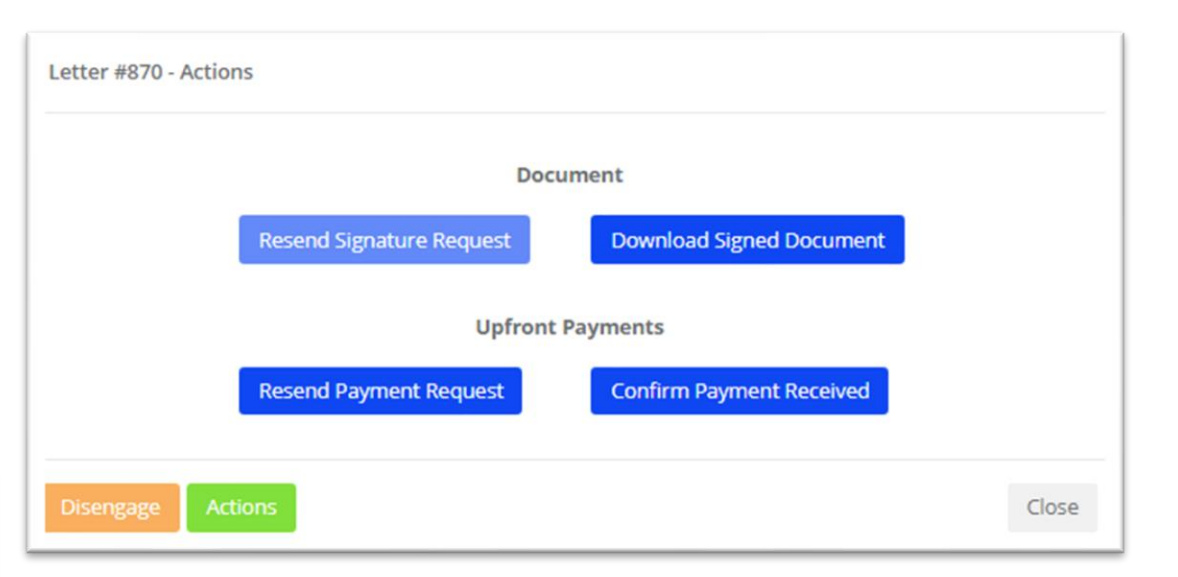

After selecting to send letter for Manual Signing – navigate to Engage Dashboard and click on Actions

Create Payment Link enable you to copy link and send via email to user to make payment

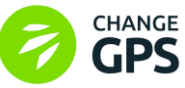